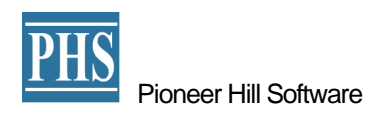

# SpectraPLUS-DT Industrial Edition

マルチ・チャンネル版 FFT スペクトラムアナライザー

基本操作説明書

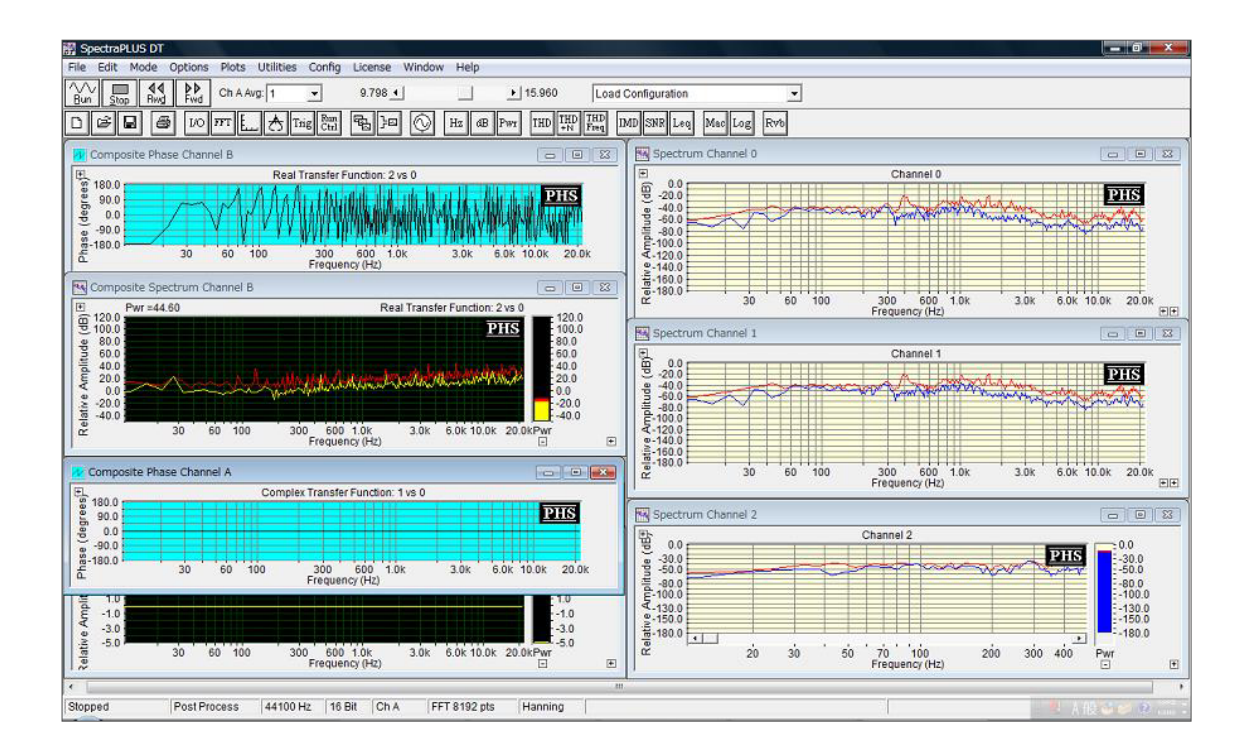

### SpectraPLUS-DT

#### 操作概説

本プログラムの全機能を使用するには指定の信号入力デバイス(ADC)を必要とします。指定デバイスを準備 できない環境で使用する場合は、デバイスを必要としない後処理機能である「Post-Process」モードをご利用下 さい。当該モードでは既存 WAV ファイルをロードすることにより、再生操作で各処理機能を使用することができ ます。

ここでは4チャンネル入力仕様のデバイス(DT9837-USB)を使用することを想定し、基本的な設定・操作を説明 します。 DT9837-USB は USB インターフェース接続・バスパワー仕様のデバイスです。従って USB ポートを 搭載する PC(パーソナルコンピュータ)であれば使用可能です。

#### 【機器の準備】:

- SpectraPLUS-DT インストール済 PC(USB ポート必須)及びライセンスキー
- DT9837(デバイスドライバー必須。インストール詳細は巻末をご参照下さい)
- PC-DT9837 間接続用 USB ケーブル
- **●** マイクロフォン等ピックアップ(最大4ch 分)
- DT9837 入力端子(BNC)ーピックアップ間接続用ケーブル(適時)
- ピックアップ用レベルキャリブレータ(適時。絶対値表示時は必須)

#### 【接続・環境設定】:

- SpectraPLUS-DT を起動します。メニュー<Mode>をクリックし<Real Time>を選択します。
- DT9837 と PC を USB ケーブルで接続します。
- メニュー<Options><Processing Settings>から「Processing Settings」ダイアログを開きます。
- 「Input」タブをクリックし、入力チャンネル環境を設定します。

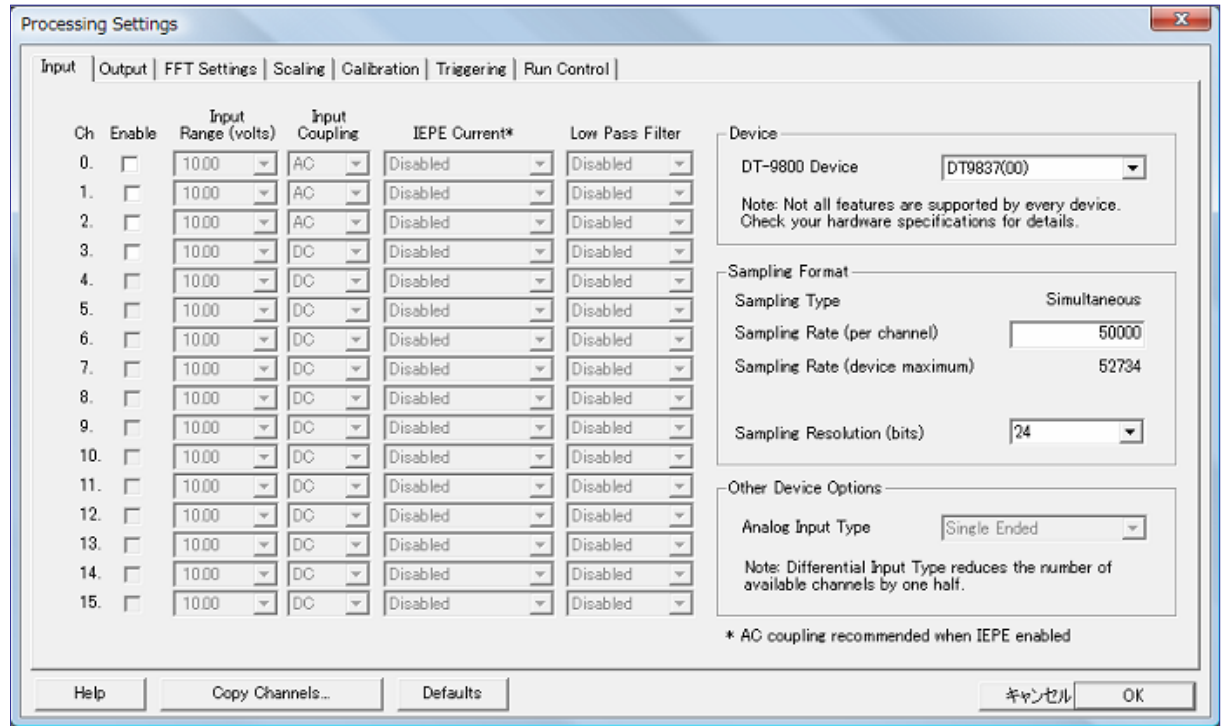

- 前頁ダイアログの右上「Device」フレームの「DT-9800 Device」ボックスに、接続した DT9837 が認識表示 されていることを確認します。
- DT9837 接続時、Sampling Format は図の規定値に自動設定されます。Sampling Rate 値は必要に応じ て変更することも可能です。
- ダイアログ左列には信号入力チャンネルが番号が「0」から「15」まで並んでいます。DT9837 は最大 4ch 対応ですから、ch - 0.1, 2, 3 の「Enable口」をチェックして使用するチャンネルを最大4つ選択します。
- 「Enable□」をチェックすると、対象チャンネルの環境パラメータボックスがアクティブ化します。変更可能 なパラメータはダウンロードボタンで選択可能です。

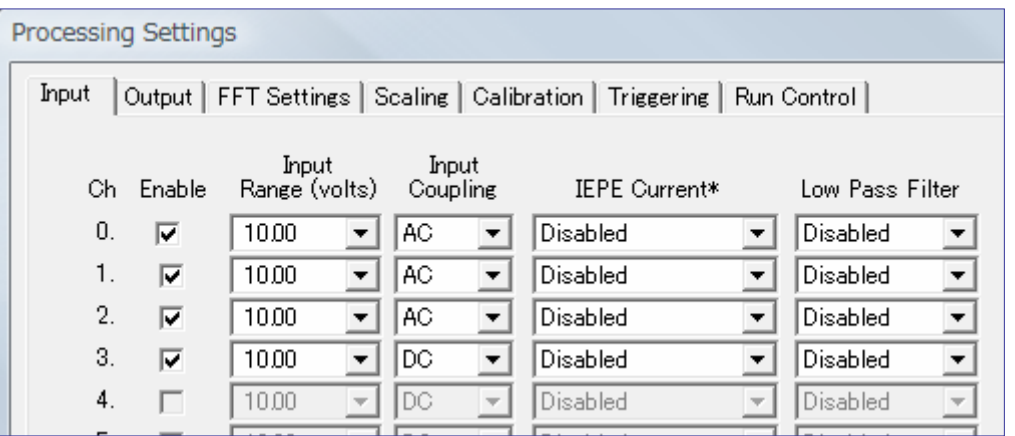

● 続いて「Output」タブをクリックし、出力チャンネル環境を設定します(SpectraPLUS-DT のシグナルジェネ レータ機能を使用しない場合は不要です)。図ではデバイスに DT9837 を選択していますが、「○ Multimedia Sound Device」を選択することにより SpectraPLUS-DT が認識する PC 搭載/外付けの Windows サウンドカードを使用することも可能です。そして環境パラメータを適時選択、設定します。 DT9837 環境下での出力単位は V/mV/dB です。

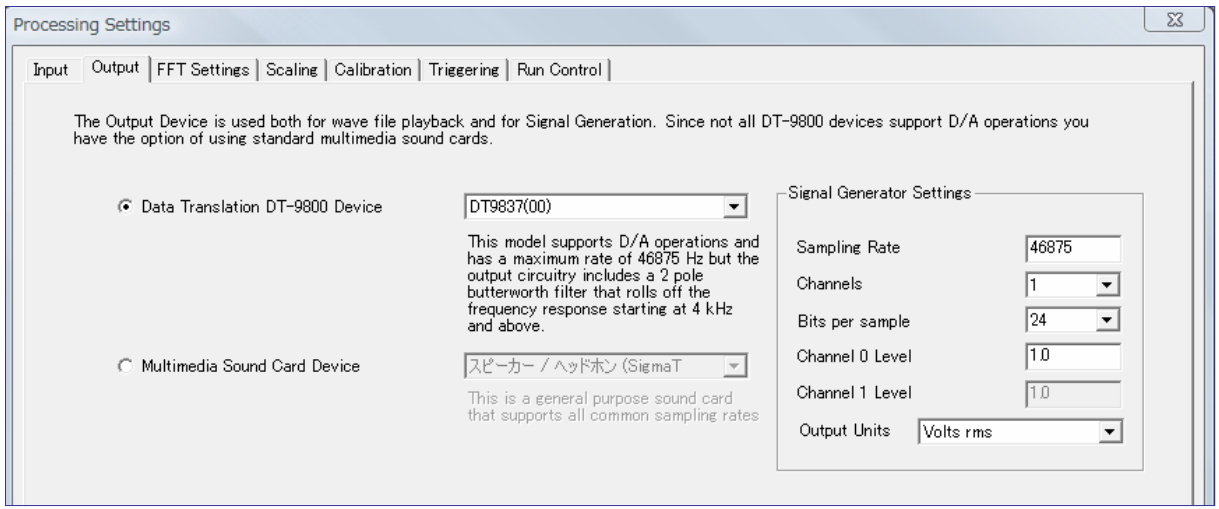

 同様に「FFT Settings」タブをクリックして FFT Size(分解能)、Smoothing Window(窓関数)、Spectral Averaging(アベレージング仕様)等の環境パラメータを選択、設定します。

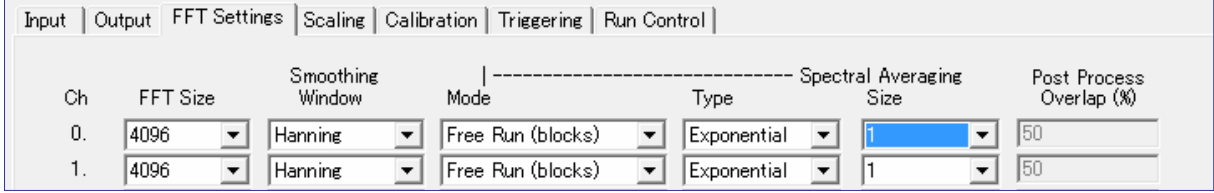

● 同様に「Scaling」タブをクリックして環境パラメータを選択、設定します。

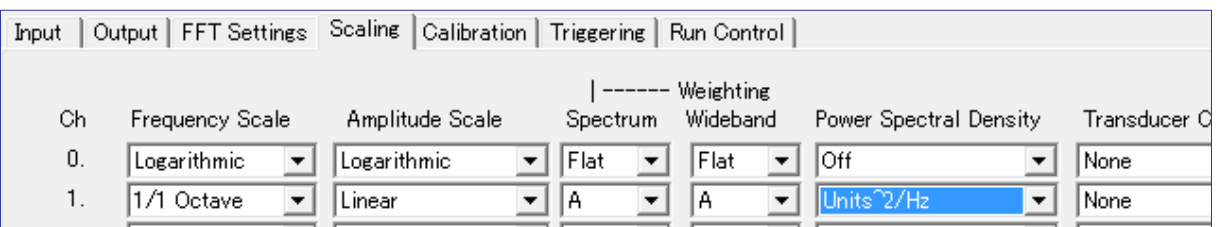

「Calibration」タブをクリックして環境パラメータを選択、設定します。DT9837 は Volts 校正されています。

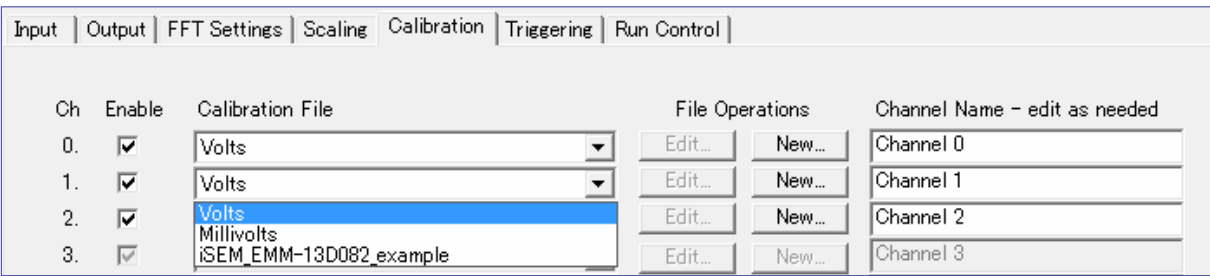

必要に応じ、「File Operations」機能(下図赤○部)を使用することにより校正を実行してファイル保存、また その読み込みを行うことができます。

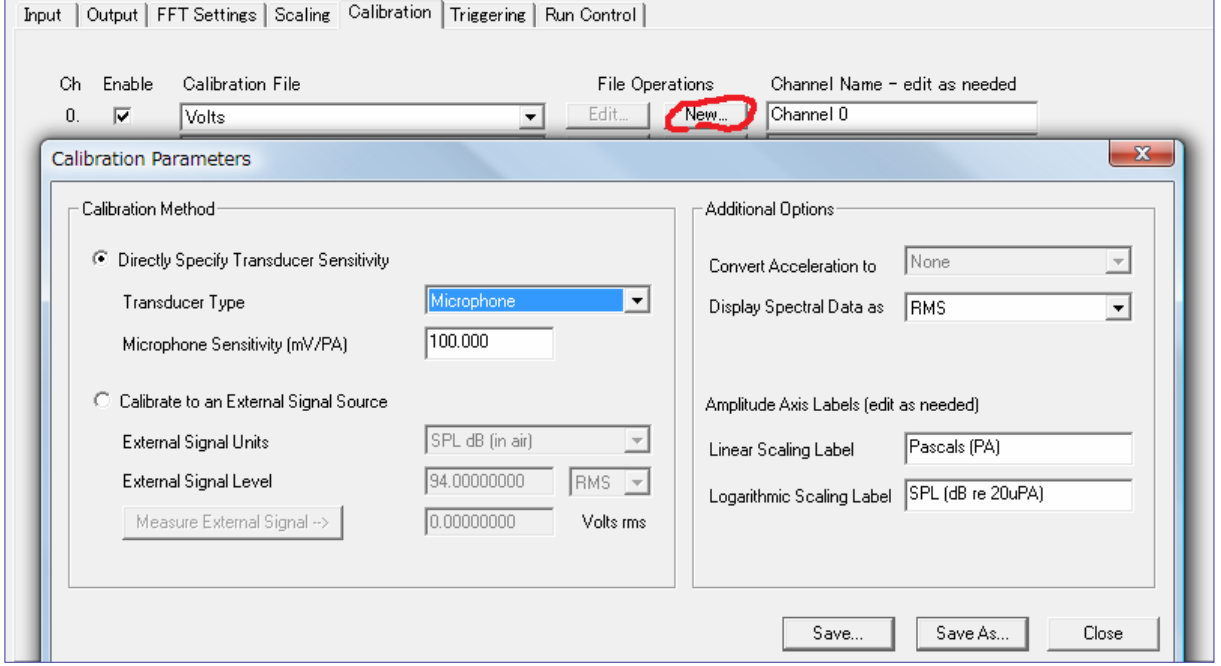

感度不明のマイクロフォン等のピックアップを使用する場合は「O Calibrate to an External Signal Source」を選択し、対応キャリブレータを動作させたうえで「Measure External Signal」ボタンをクリックして 校正を行います。校正値はファイル保存することができます。表示単位も適時編集可能です。

● トリガー機能を使用する場合は「Triggering」タブをクリックし、「□Enable Triggering」をチェックしたうえで 環境パラメータを選択、設定します。

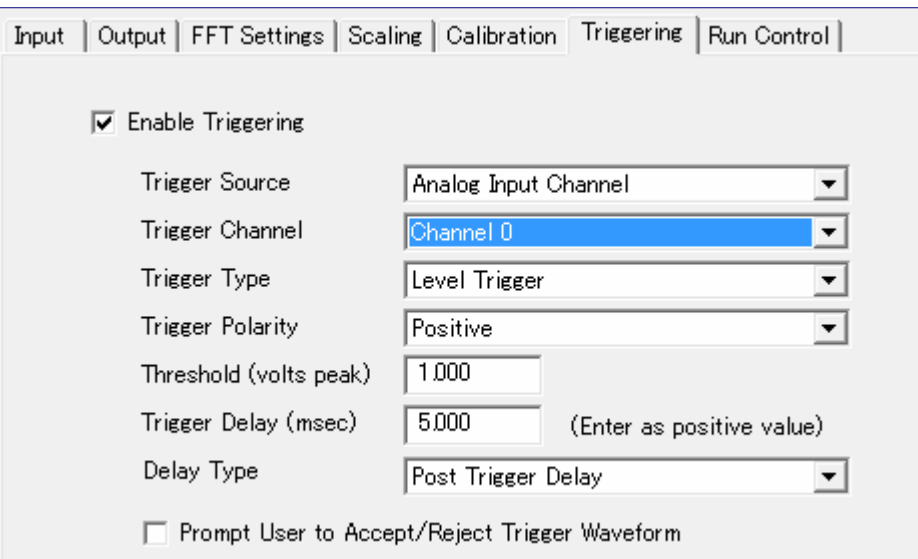

 「Run Control」タブをクリックして環境パラメータを選択、設定します。図の規定値では「Stop」ボタンによっ て停止するまでプログラムはランを継続します。

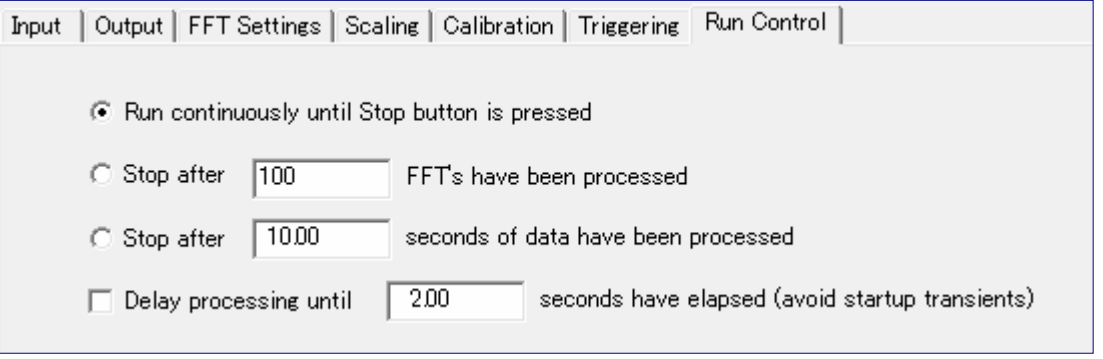

● メニュー<Options><Plot Options>を選択すると、Plot(ビュー/グラフ)の表示環境条件設定をチャンネル 毎に行うダイアログが開きます。全てのチャンネルの条件を同一にするには「Copy these settings to all channels」ボタンを使用します。

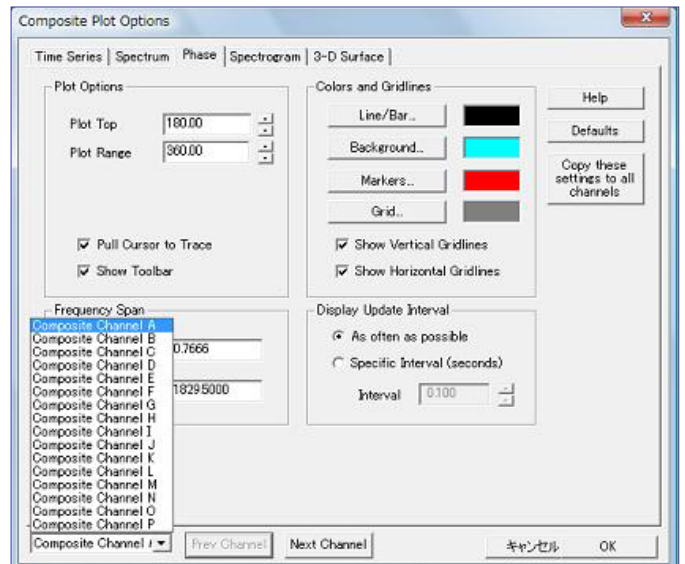

 メニュー<Plot><Single Channel Plots>を選択すると、各チャンネルで表示する Plot(ビュー/グラフ)を選 択、設定するダイアログが開きます。ここでは ch – 0 / 1 の Time Series と Spectrum の 2 つの Plot を選 択しています。

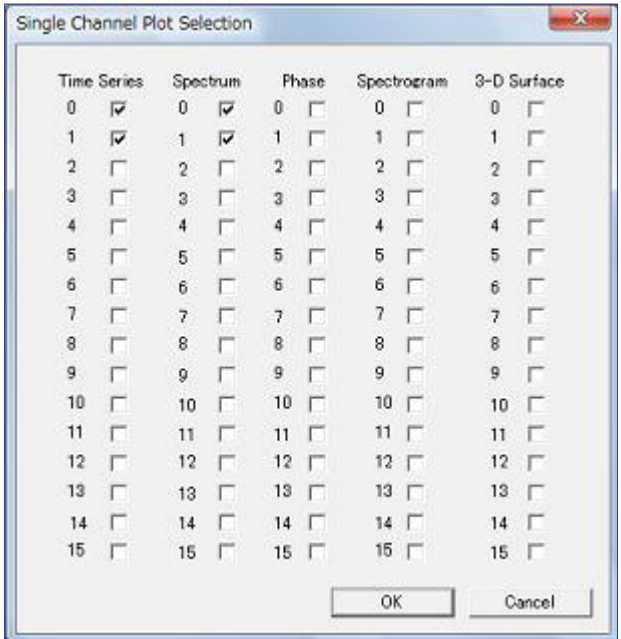

この設定によりメインウィンドウには下図のように 4 つの Plot が表示されます。レイアウトは手動もしくは Window メニューにより適時配置して下さい。以上で基本的な設定は完了です。

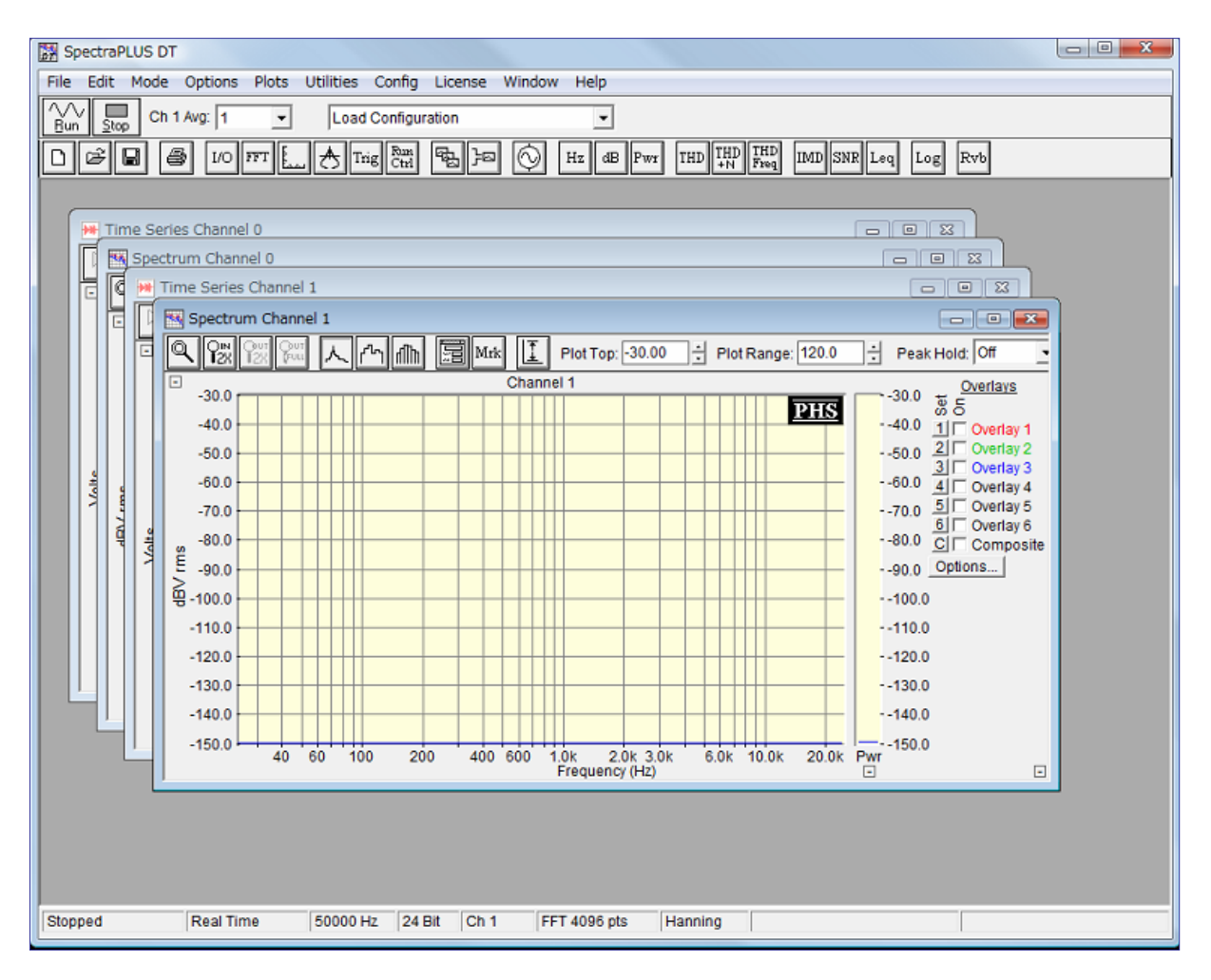

● DT9837に信号を入力し、SpectraPLUS-DT の[Run]ボタンをクリックすることによりアナライザーがスター トし、Plot のデータがアップデート表示されます。停止するには[Stop]ボタンをクリックします。

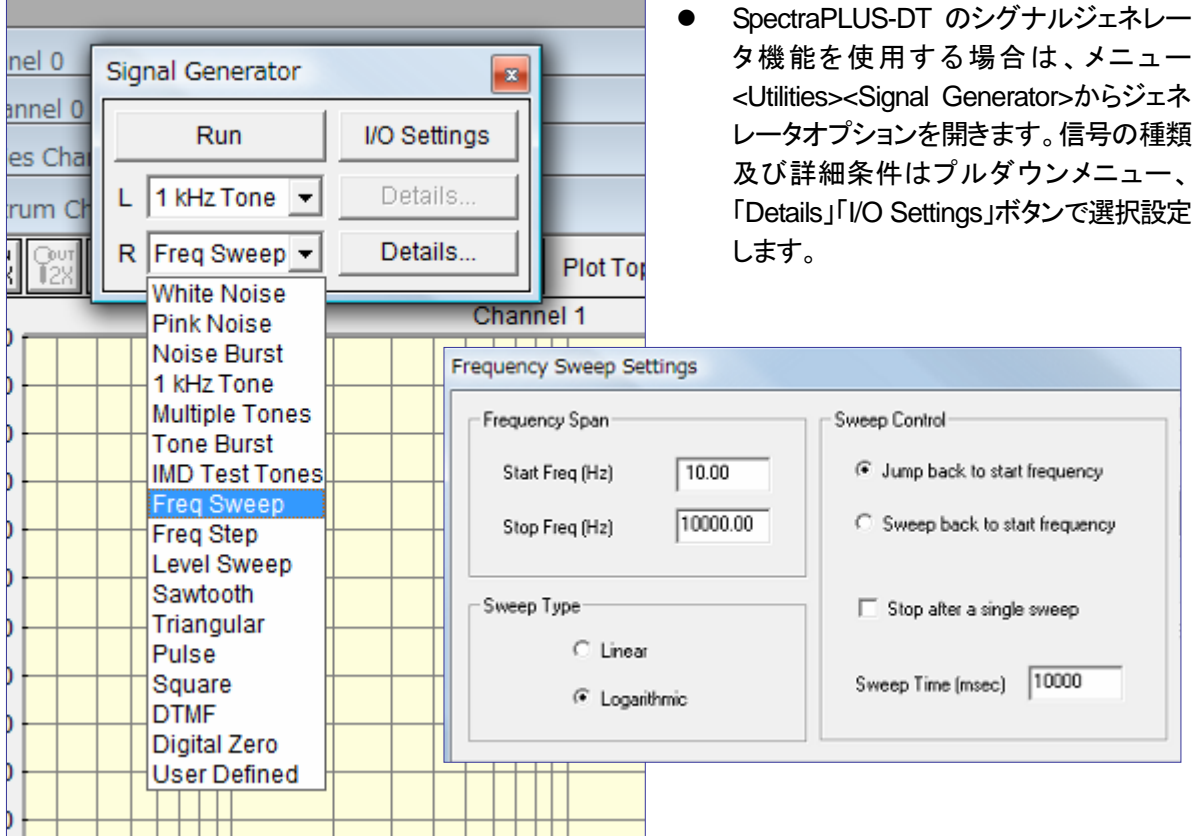

## 【チャンネル間差分演算処理機能の環境設定】:

SpectraPLUS-DT は前述の基本チャンネル(Single Channel と呼びます)に加え、各基本チャンネル間の差分 演算値(伝達関数/コヒーレンスなど)を表示するための演算チャンネル(Composite Channel と呼びます)機能

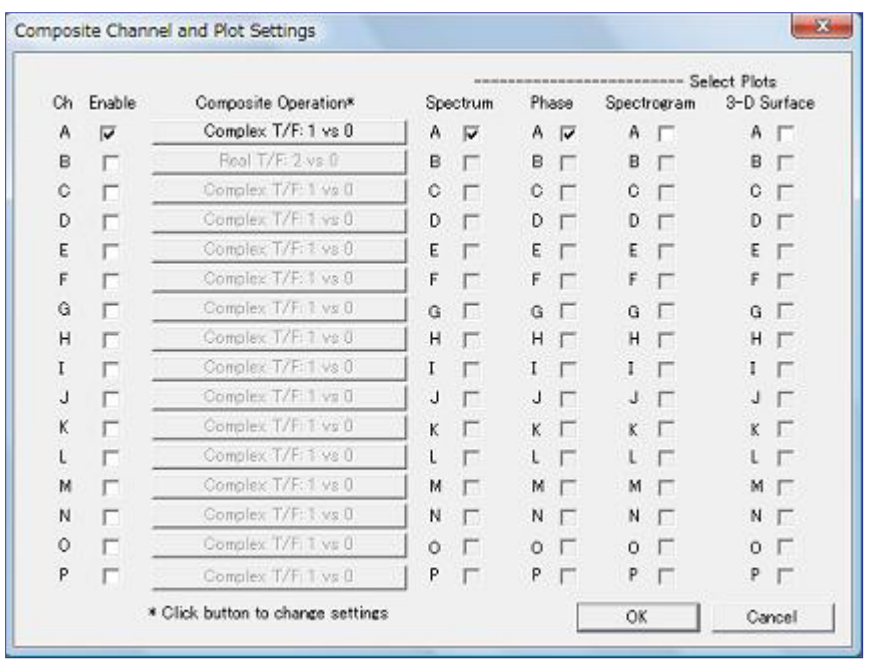

を搭載します(OPT/01)。

• <Plot><Composite Channel and Plot Settings>メニューをク リックすると左図のダ イアログが開き、表示 チャンネル(A - P)及び、 演算対象チャンネル、 演算関数、表示 Plot を 選択、設定することが できます。図では次の 設定を行っています。  $-Ch - A$ 

- ・Complex Transfer
- ・演算Ch 1 vs 0
- ・Spectrum Plot
- 
- ・Phase Plot

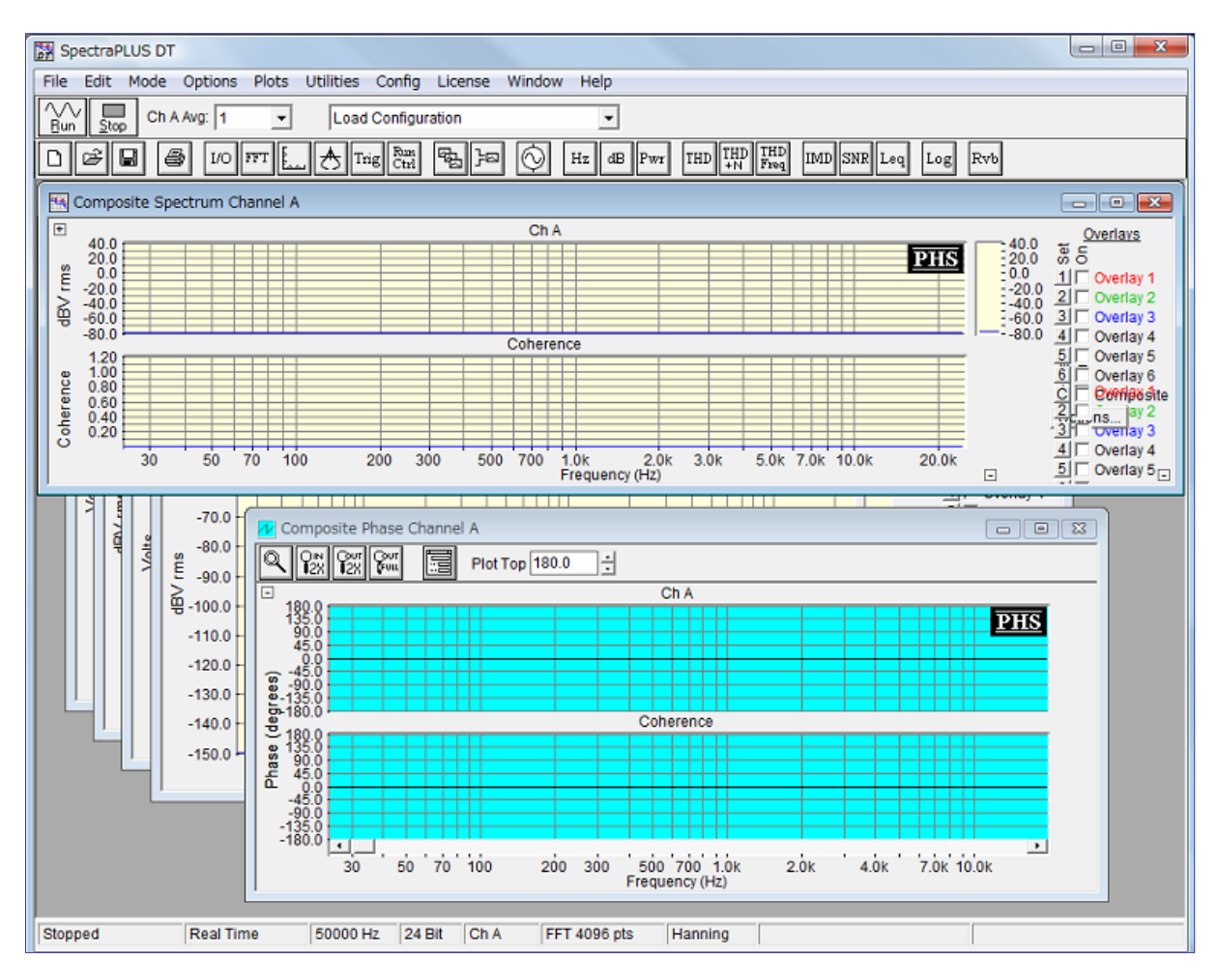

この結果、上図の 2 つの Plot (Channel A) が追加表示されます。

## 【表示領域、ツールバー等のコントロール】:

多くのチャンネル、Plotを表示する場合スクリーンの表示領域の広さによっては、それぞれに対して十分な描画 面積を確保することが難しくなります。限られた領域の中でより有効な描画面積を得るためのコントロールをい くつか説明します。

- メニュー<Plot><Toolbars>: Main Toolbar/Second Toolbar/Lower Status Bar の ON/OFF を行います。
- メニュー<Plot><Plot Toolbars>: 各Plot に配置されているアイコン Toolbar の ON/OFF を行います。

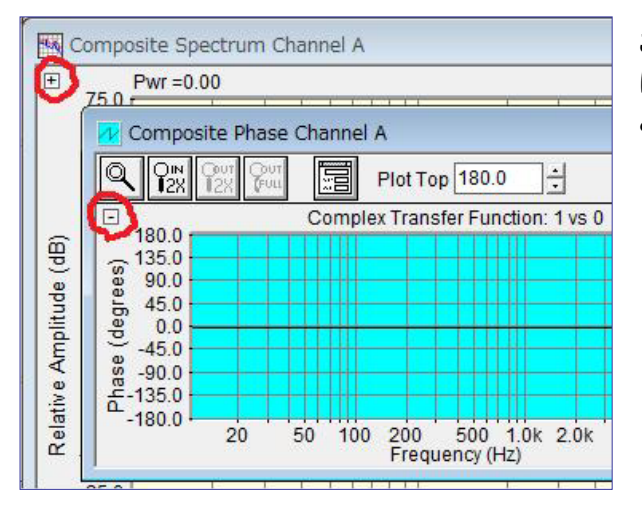

この操作は前述の Plot Option ダイアログ、また は各 Plot に配されたコントロールボタンで行うこ ともできます(左図赤丸の中、トボタン)。

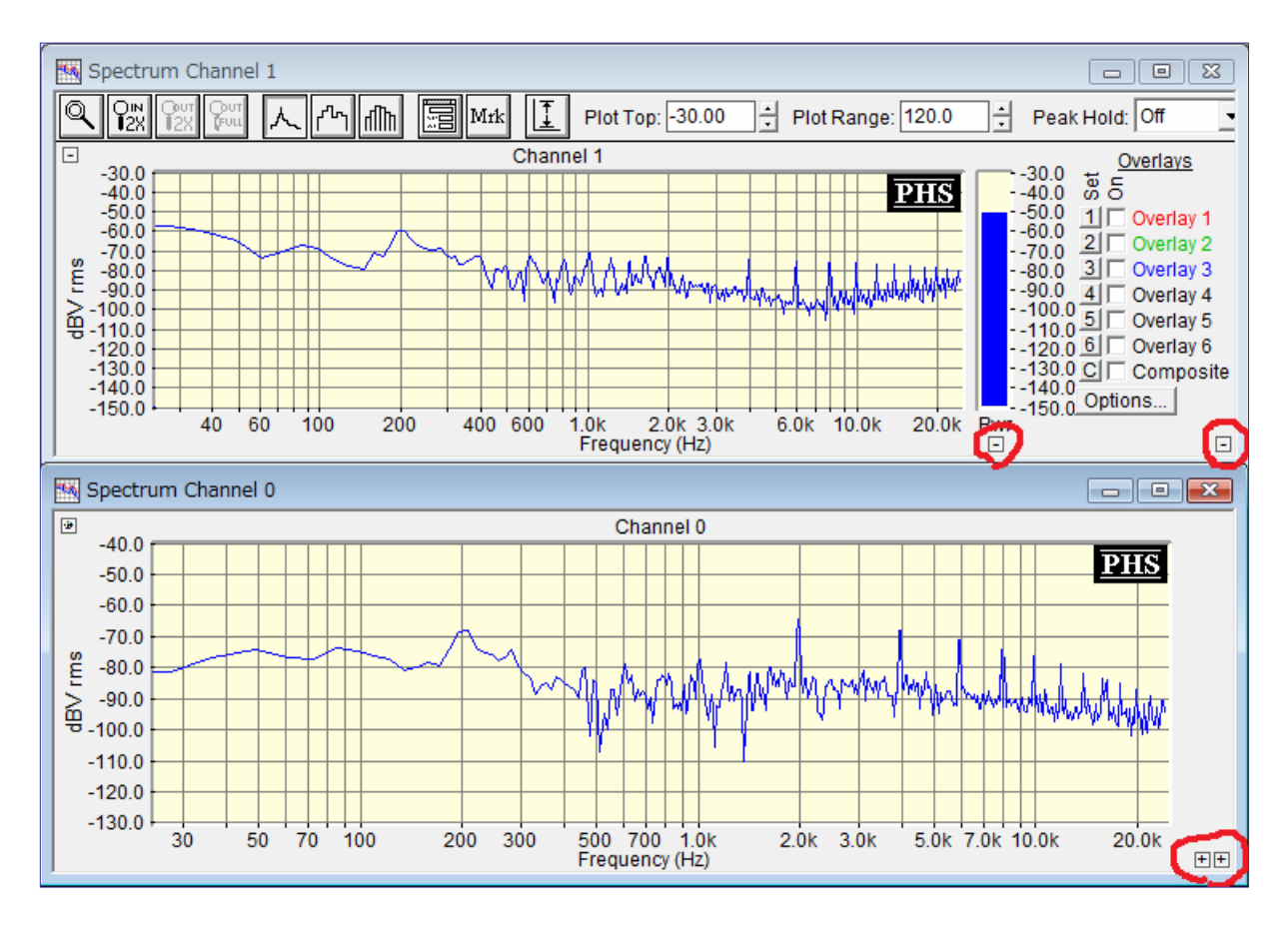

- 上図2つの Spectrum Plot ではアイコンバー、バーグラフと Overlays 表示がコントロールされています。 下側の Plot ではそれらをオフして有効表示領域を広げています。コントロールボタンは Plot 右下に配され ています(赤丸の中、トーボタン)。
- 使用する PC がデュアル/マルチスクリーンモード対応の場合は拡張スクリーンの増設が有効です。

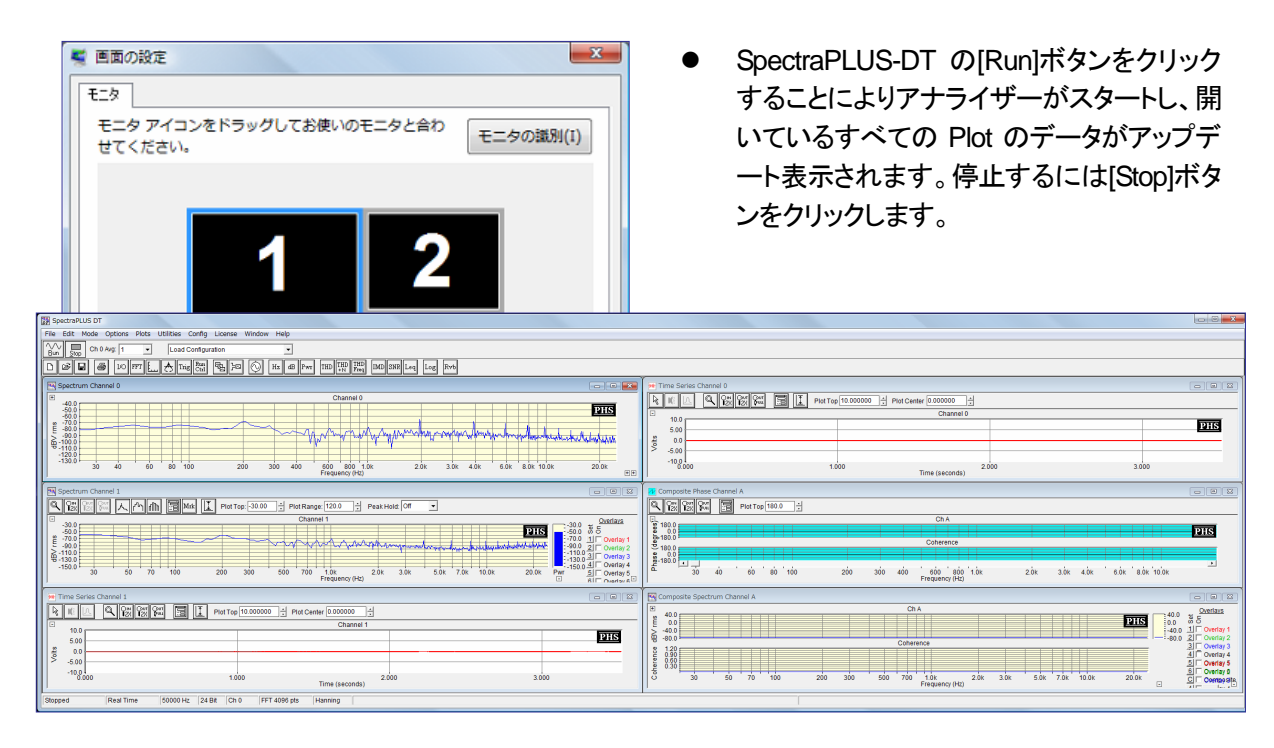

SONALYS 株式会社

## DT9837 デバイスドライバーのインストールについて

ほとんどのコンピュータにはUSBデバイスをダイレクト接続するいくつかのUSBポートが搭載されています。 より多 くのUSBポートを必要とする場合は拡張ハブを使用することができます。

DT9837モジュールの消費電流は約500mAです。 従って、外部電源供給は必要としません。

DT9837 モジュールをコンピュータに接続する前に、以下の手順に沿ってデバイスドライバをインストールします。

- 添付の「Omni CD」ディスケットを CD ドライブにセットします。
- 自動起動後表示されるメニューから「> Install from CD」を選択します。もし、最新のドライバーを必要とする場合 は「> Install from Web」を選択して下さい。ダウンロードサイズは約300MB です。
- インストールウィザードが開きます。その後 NEXT ボタンをクリックします。
- 「○ I accept ...」をチェックし、続いて NEXT ボタンをクリックします。
- インストール先既定フォルダを変更しなければ NEXT ボタンをクリックします。
- NSTALL ボタンをクリックします。
- 「InstallShield Wizard complete」が表示されたら Finish ボタンをクリックします。
- コンピュータを再起動します。

再起動後...

- USBケーブルの片端をモジュールのUSBポートにつなぎます。
- コンピュータのUSBポートにUSBケーブルのもう一端をつないで下さい。

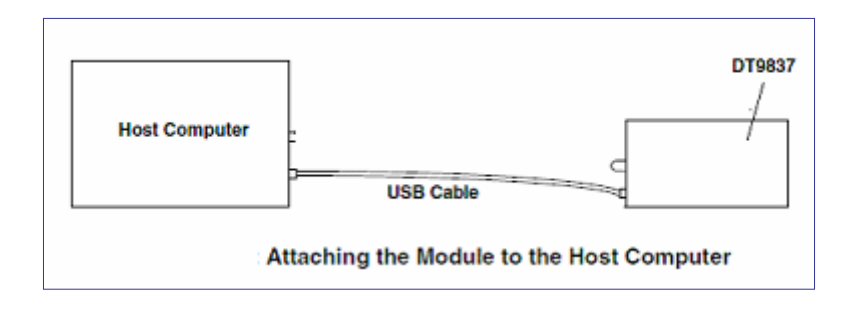

- オペレーティングシステムは自動的にUSBモジュールを検出してウィザードを開始しますので画面の案内に従 って進みます。
- もし必要なら、複数のDT9837モジュールをコンピュータに取り付けるためにこれらのステップを繰り返します。
- モジュールがコンピュータに接続されると、プログラムがモジュールにアクセスする際は自動的にパワーONし、 LEDが青色に点灯します。そして、モジュールへのアクセスを終了するとOFFします。